# **<sup><sup><sup>3</sup>**</sup>YAMAHA</sub></sup> **TF5/TF3/TF1 Firmware Update Guide**

Thank you for choosing a Yamaha product.

This guide explains how to update the TF series (TF5, TF3, and TF1) firmware.

### ■ Precautions (Please be sure to read this section first!)

- ・ The user assumes full responsibility for the update.
- Please note that the device may be damaged if you fail to follow these instructions properly, or **turn off the device or operate any control/function while the update is in progress.**
- ・ If the update fails, and the device still does not operate correctly even after you execute the update once again, please contact your Yamaha dealer.
- ・ Yamaha Corporation owns exclusive copyrights for the TF series firmware, its update program, and the update guide.
- ・ It is prohibited to duplicate or modify the firmware, software or guides, in part or in their entirety, without permission from the copyright owner.
- ・ The screen shots in this guide are for use with this update procedure only and may be different from the actual screen shots.
- The company names and product names in this document are the trademarks or registered trademarks of their respective companies.

## ■ Checking the version number

You may check the TF main firmware version number from the version field in the About screen of the SYSTEM SETUP screen.

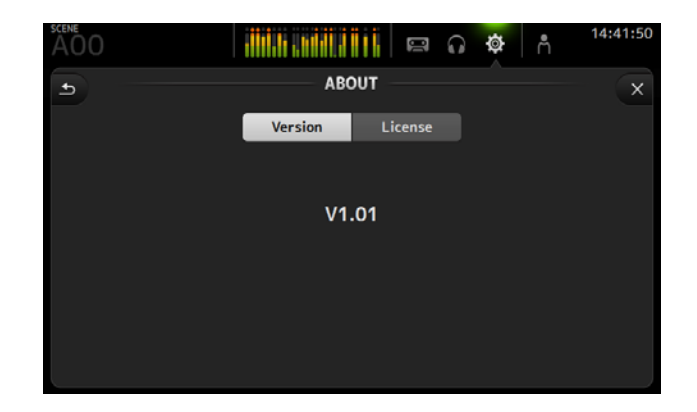

## ■ Preparing for the update

You will need the following items ready to execute the update procedure.

#### ● **Formatted (FAT32) USB memory**

In the TF series unit, memory of 4GB or larger will be formatted in FAT32. For the formatting procedure, refer to "TF5/TF3/TF1 Reference Manual."

For formatting in a computer, refer to documentations supplied with the computer or its OS.

## ● **The TF series firmware**  Download the latest firmware from the following URL. http://www.yamahaproaudio.com/downloads/

## **■ Updating the TF series firmware**

Described below are the procedures to update the TF series unit firmware. Uncompress the compressed file you downloaded in advance.

- **1. Turn off the power to the TF series.**
- **2. Connect the USB memory (formatted in FAT32) to the USB connector of your computer.**
- **3.** Copy the "TF\_updater\_v\*\*\*.bin" (\*\*\* indicates the version number) in the folder extracted from the **downloaded zip file to the root directory of the USB memory.**
- **4. Remove the USB memory when the files have been copied.**  For more information on removing the USB memory, refer to the owner's manual for your computer and USB memory.

**5. Connect the USB memory to the TF USB connector (right side), then turn on the power to the TF series.** 

An "Update firmware?" message will be displayed.

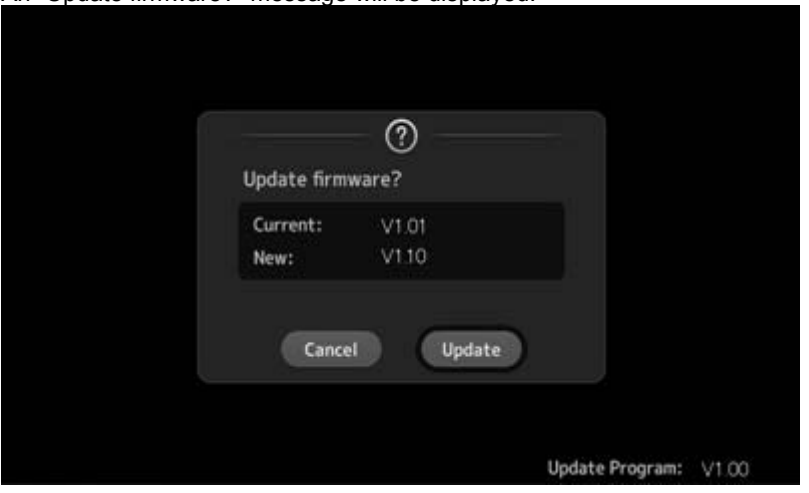

**6. Touch the "Update" button to start loading the firmware. CAUTION**: **DO NOT OPERATE ANY CONTROL OF THE CONSOLE (SWITCHES, KNOBS, FADERS, ETC.) WHILE UPDATING THE FIRMWARE.** 

Some update versions require the following additional steps (7 and 8) to update the [TFREC] module.

**7. Wait for approximately two minutes, after the firmware has been loaded, the TF series automatically restarts and a "TFREC UPDATING..." message appears.** 

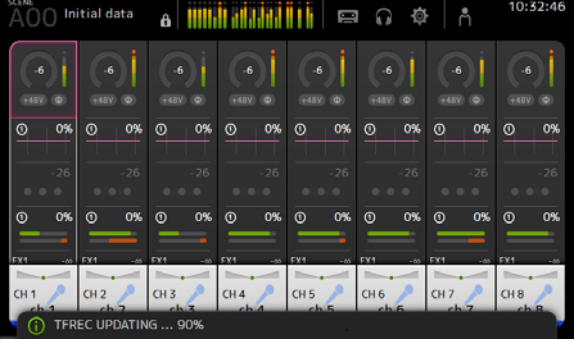

While this message is shown, **do not operate any of the console controls.** 

**8. When a "TFREC UPDATE FINISH." popup window (or similar message) appears, press the CLOSE button to close it.** 

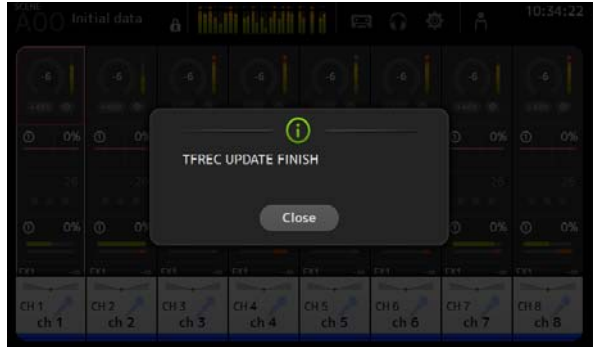

**9. Check the TF firmware version number from the version field in the "About" screen of the SYSTEM SETUP screen to confirm updating was completed.** 

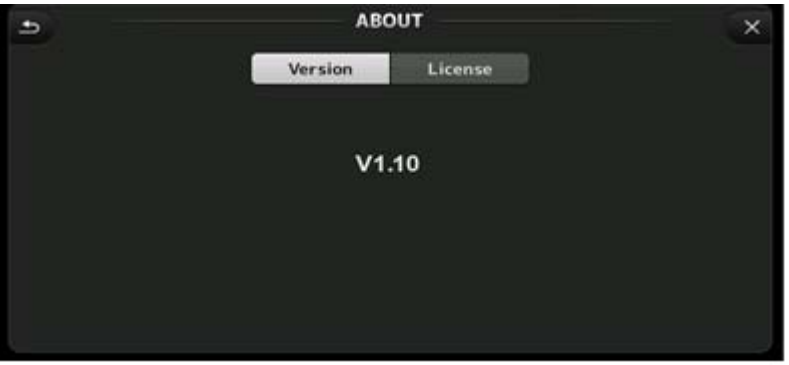

The firmware update is now complete.

#### **NOTE**

Some firmware versions have new default Presets for Scene or Library. To load the new Presets, the "Initialize All Memories" operation is required. Refer to the "Initialize All Memories" screen of the "MAINTENANCE" screen in the TF series Reference manual.

> Manual Development Department © 2012-2014 Yamaha Corporation A0